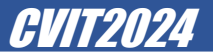

### **演題登録(国内向け公募演題(メディカル))手順**

# **演題登録(国内向け公募演題(メディカル))手順1. CVIT2024**

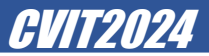

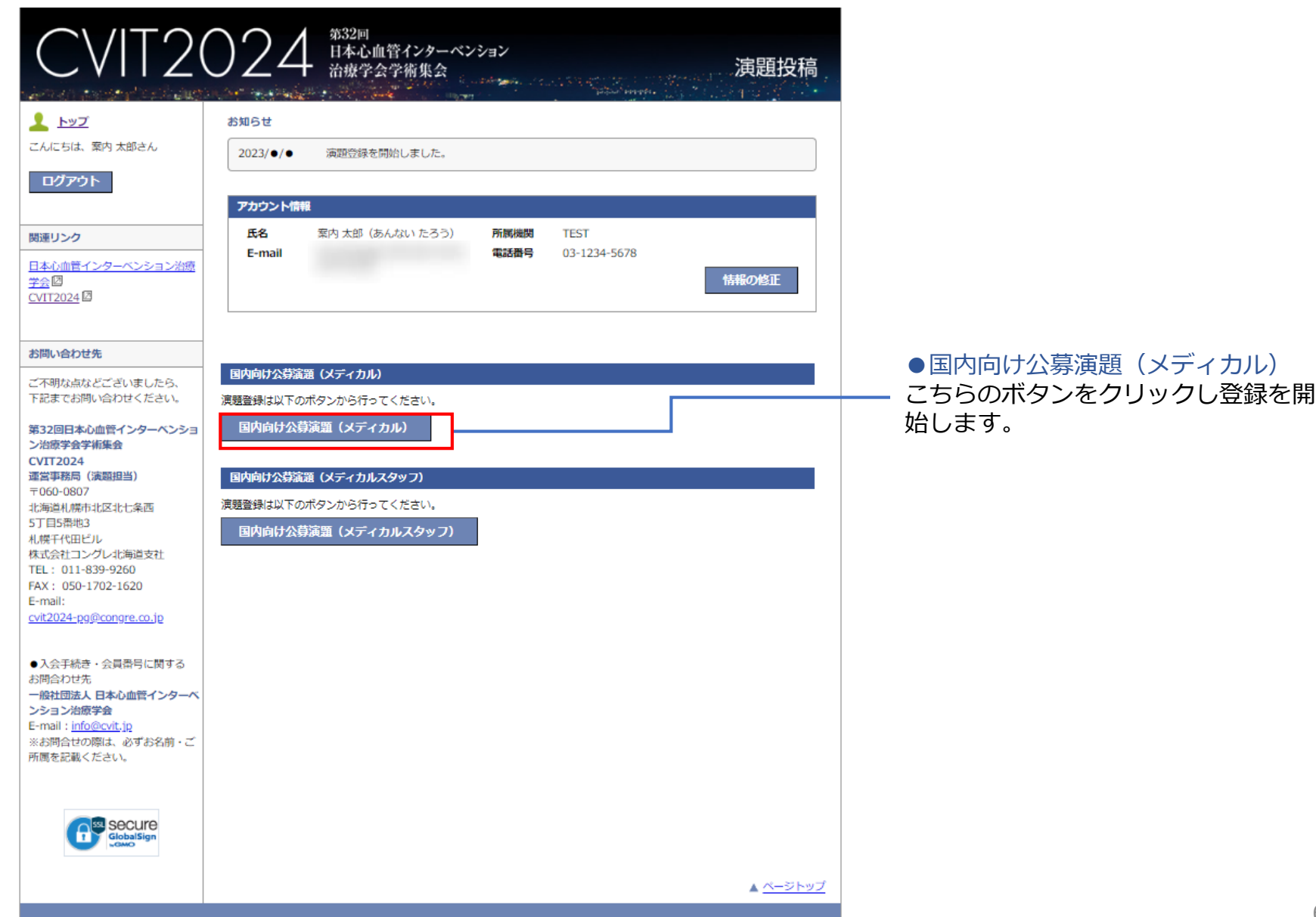

## **演題登録(国内向け公募演題(メディカル))手順2.** CVIT2024

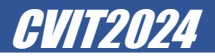

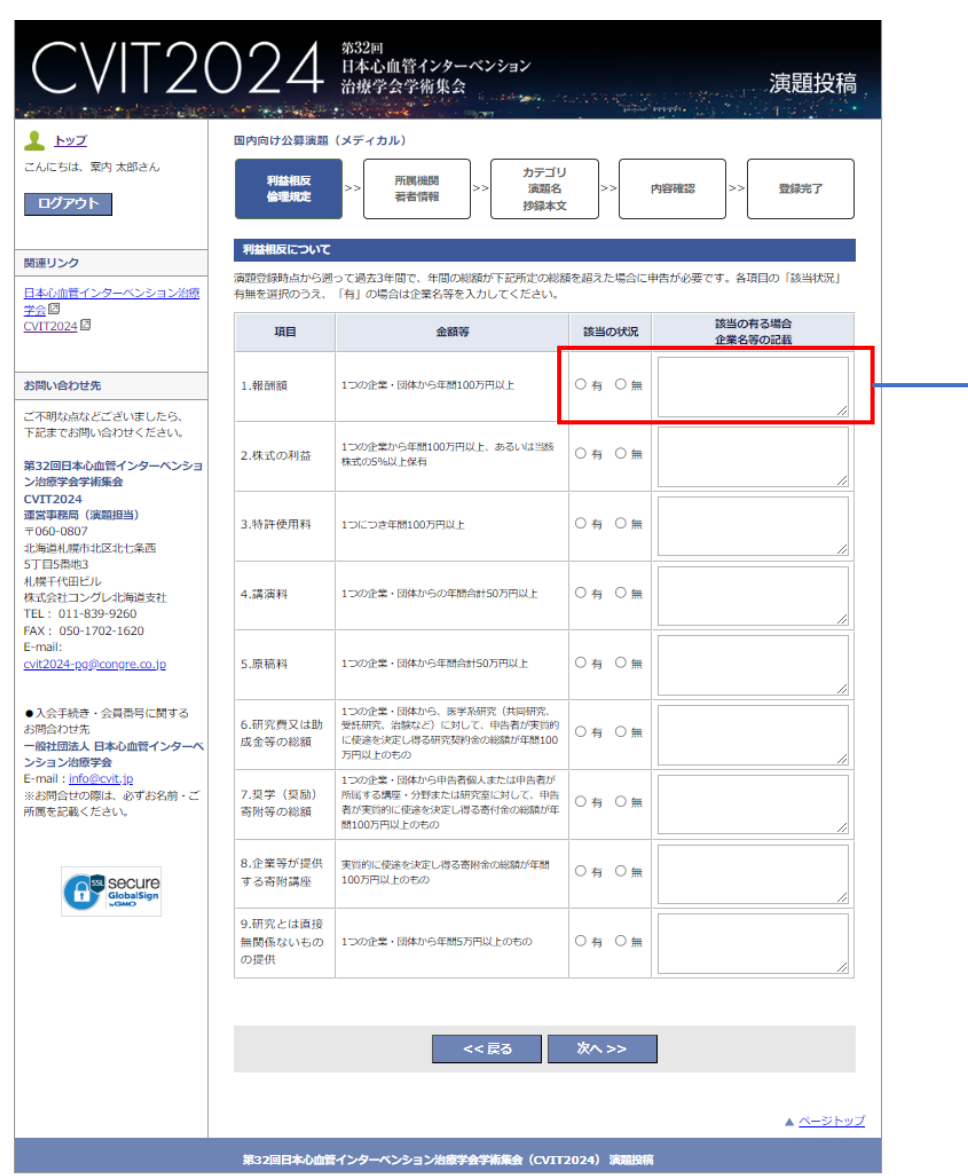

### ◆利益相反 利益相反の登録を行います。

#### ●利益相反について

著者について、利益相反の有無をご登録 いただきます。該当の状況が「有」の場 合、内容を記載いただきます。

## 海題登録(国内向け公募演題(メディカル))手順3. CVIT2024 - CVIT2024

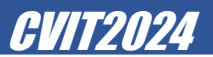

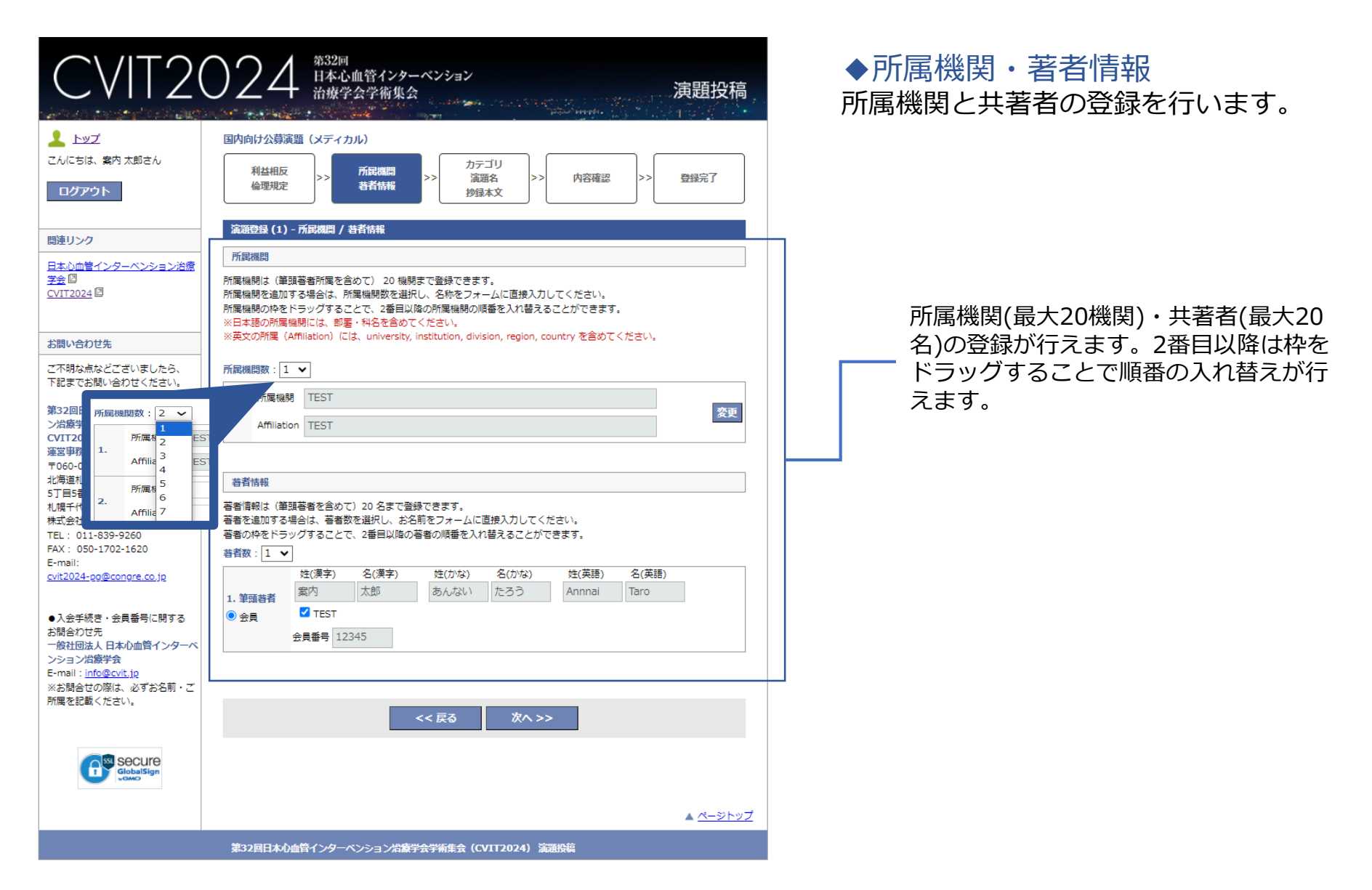

# 演題登録(国内向け公募演題(メディカル))手順4. ファインスタックス 20172024

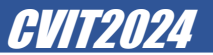

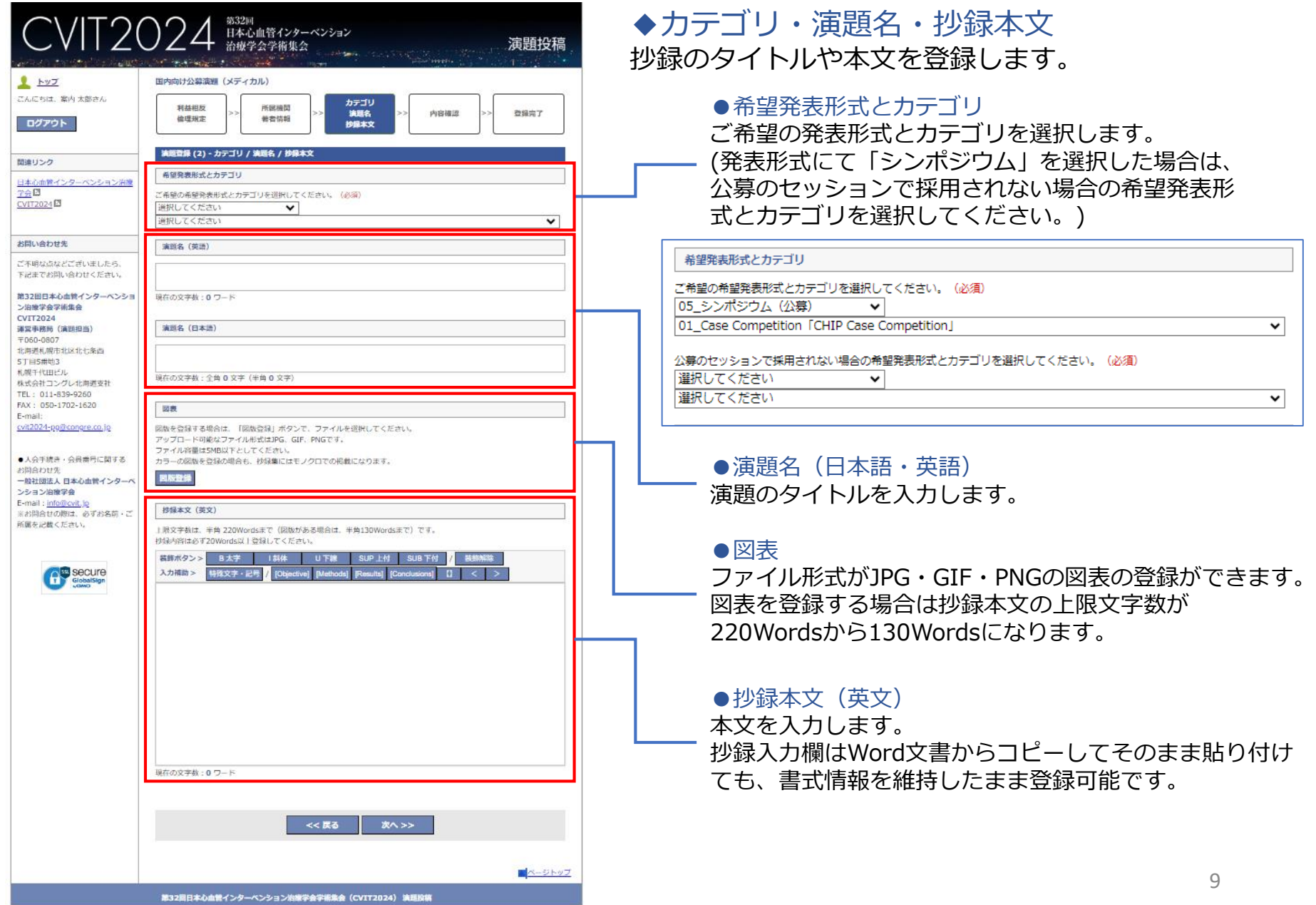

## **演題登録(国内向け公募演題(メディカル))手順5.** CVIT2024

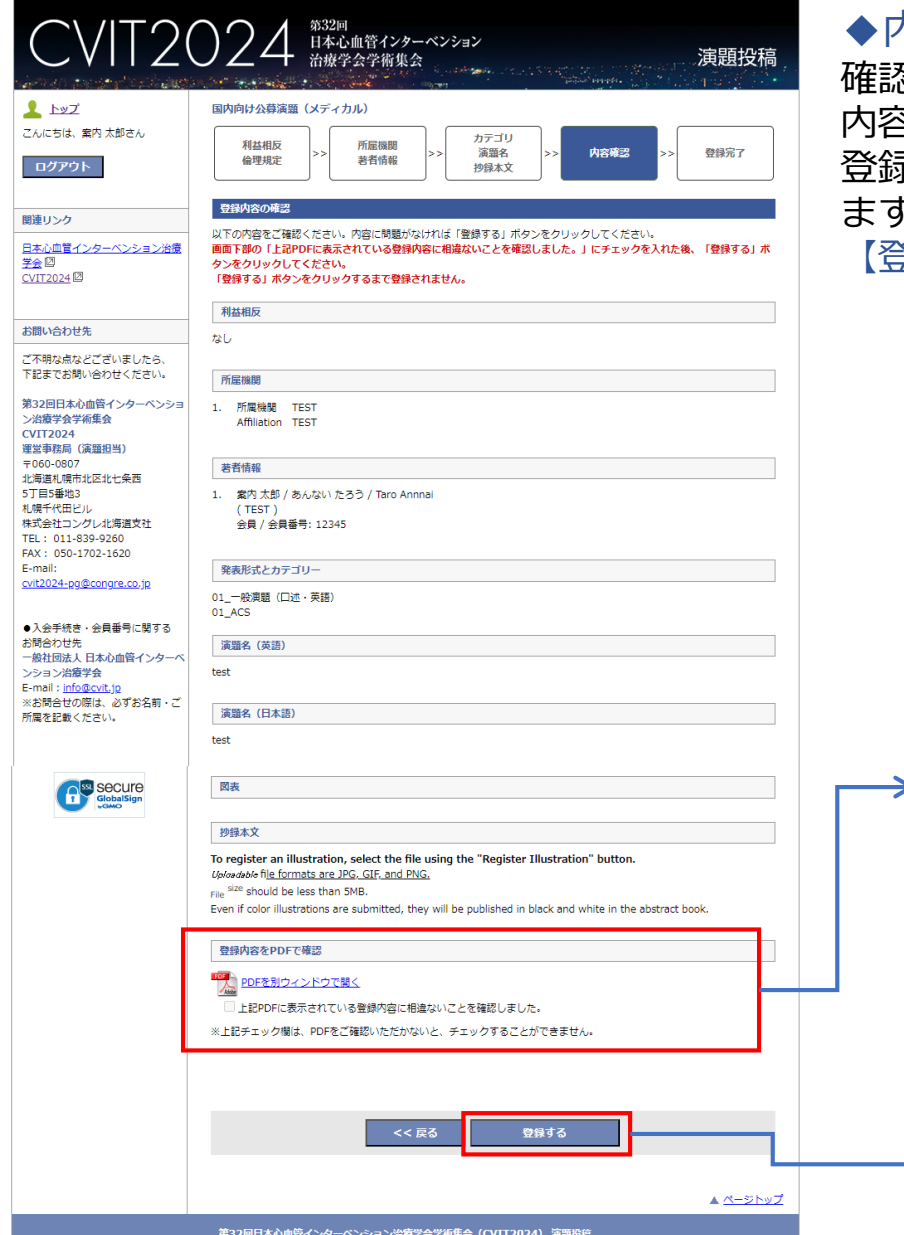

#### ◆内容確認

確認画面では前画面までに登録した情報が表示され、 内容の確認が行えます。登録前にPDFを生成しないと、 登録完了をすることができないように制御をかけてい ます。PDFを開いて内容を確認いただけましたら、 【登録する】ボタンをクリックして登録完了です。

#### 登録内容をPDFで確認

#### PDFを別ウィンドウで開く

√ 上記PDFに表示されている登録内容に相違ないことを確認しました。

※上記チェック欄は、PDFをご確認いただかないと、チェックすることができません。

登録時は、「PDFを別ウィンドウで開く」をクリックし PDFを確認しないと、チェックボックスを選択して登録 ができません。

記載の内容に誤りが無ければ【登録する】ボタンをク リックし演題の登録を完了します。

# マイページ(演題登録後)<br>- CVIT2024<br>- CVIT2024

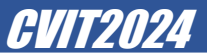

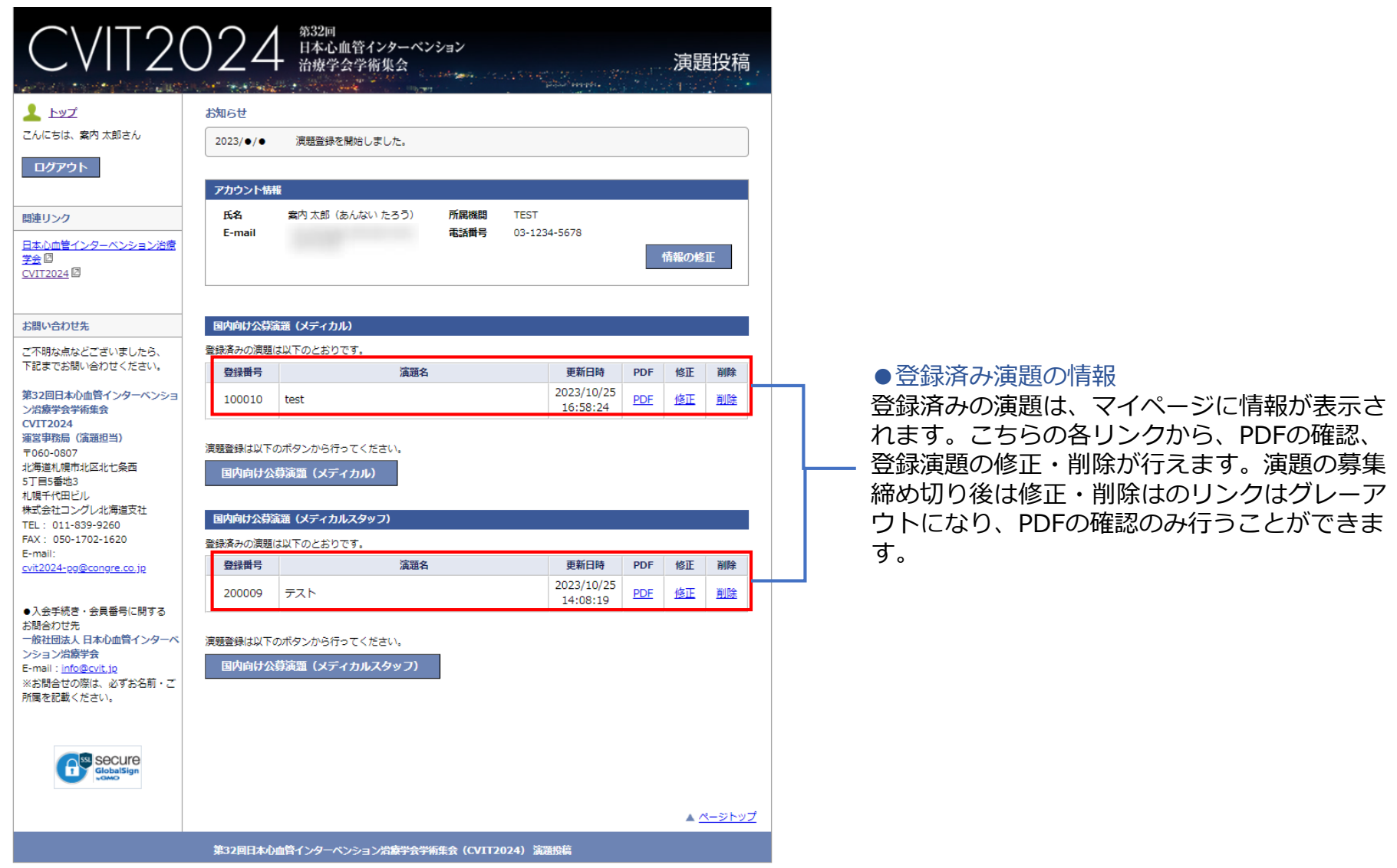